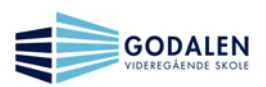

## **3. Klasseromnotatblokk**

- a. Opprett en klassenotatblokk (Class Notebook). Dette må gjøres i O365 online.<sup>†</sup>
	- i. Gi klassenotatblokken navnet: klasse <ditt fornavn><sup>§</sup>
	- ii. Ikke legg til annen lærer nå.
	- iii. Ikke legg til elever nå.
	- iv. Opprett en inndeling for elevene som heter «Planer»
	- v. Fullfør.
- b. Dersom du får til bud om å laste ned

## Last ned klassenotatblokk-tillegget

så lukk OneNote dersom skrivebordutgaven er åpen, og last ned og installer dette tillegget. Lukk vinduet når tillegget er installert.

c. Velg å åpne Klasseromnotatblokken du nettopp opprettet. Åpne den i OneNote 2016.

1

<sup>‡</sup> Dersom teksten på siden er på engelsk, så kan dette enkelt endres til norsk ved å klikke helt nederst til venstre innenfor vinduet til nettleseren.

<sup>§</sup> For eksempel: klasse\_Geir

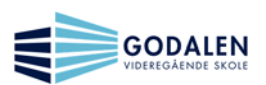

- d. Legg til elever i Klassenotatblokken\*\* elevene som skal legges til er Ketil Sivertsen og Mathias Jelsbak Jørgensen.
- e. Legg til lærere i klassenotatblokken\*\* lærerne er Ørjan Andersen og Geir Lund.
- f. Distribuer et Word-dokument til begge elevene. Bruk da Worddokumentet du opprettet i oppgave 1: «IKT-flink».
- g. Legg det samme Word-dokumentet inn i inndelingen «Samarbeidsområdet».
- h. Når alt over angående Klasseromnotatblokken er gjort, og er vurdert som tilfredsstillende av en av de to lærerne, så har du bestått denne delen også. Og dermed hele trinn 2  $\odot$  Gratulerer!

 $\overline{a}$ 

<sup>\*\*</sup> Dette kan gjøres både i Skrivebordutgaven og Online ved å velge fanen Klassenotatblokk.